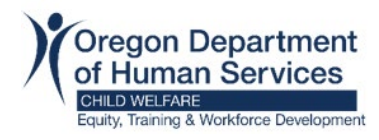

## **Information:**

Workday Learning will only allow a learner to register for one offering per course. If you registered for a training session that will be delivered live and unable to attend; you will need to cancel the current registration before selecting a different offering of the course.

## **Example:**

## **Step 1: [Workday Login](https://wd5.myworkday.com/oregon)**

**Step 2:** Locate the course you need to reschedule under the **Continue Learning** section.

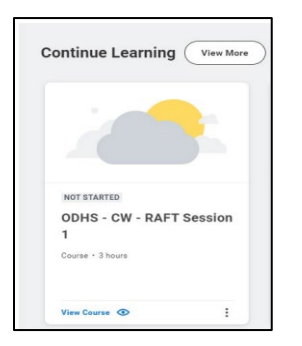

**Step 3:** Click on **View Course.** 

## **Step 4:** Click on **Drop Course.**

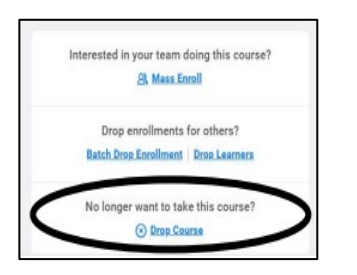

**Step 5:** Click in the **Drop Reason** field and select a drop reason from the menu.

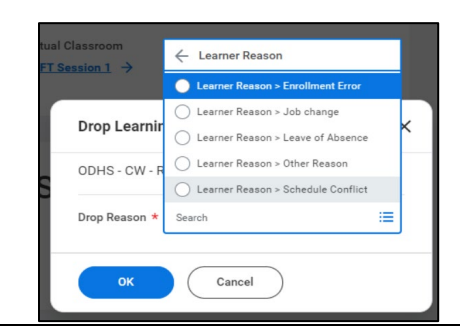

l

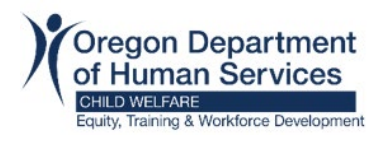

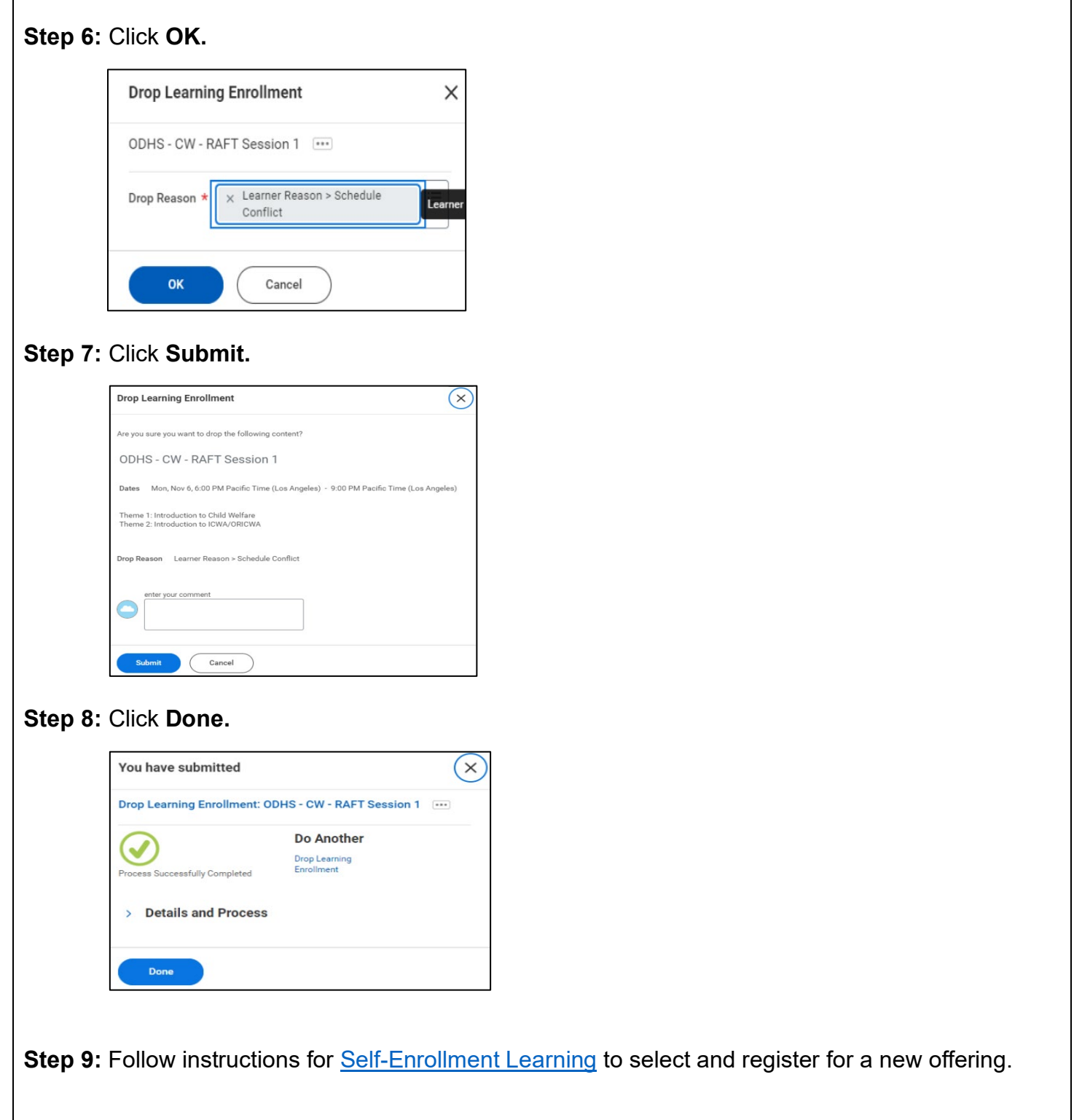